## ♦ 詳しい使い方

図 3-1 目次 Contents

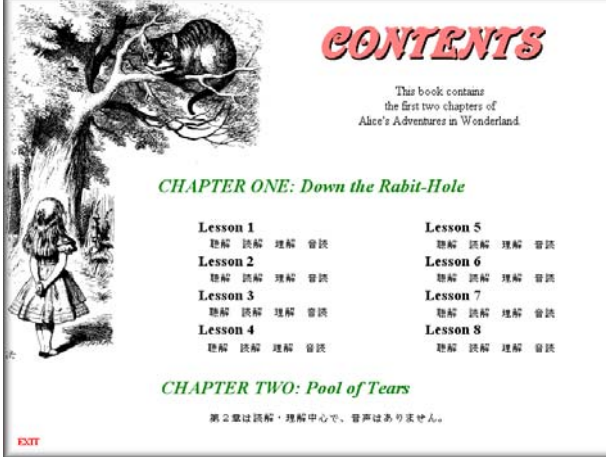

- 希望する課か4つの項目をクリックすれば、そこへ移動する。
- 各課は4つの項目(聴解、読解、理解、音読)と Exercises よりなる。
- 第2章は読解、理解中心で音声はない。

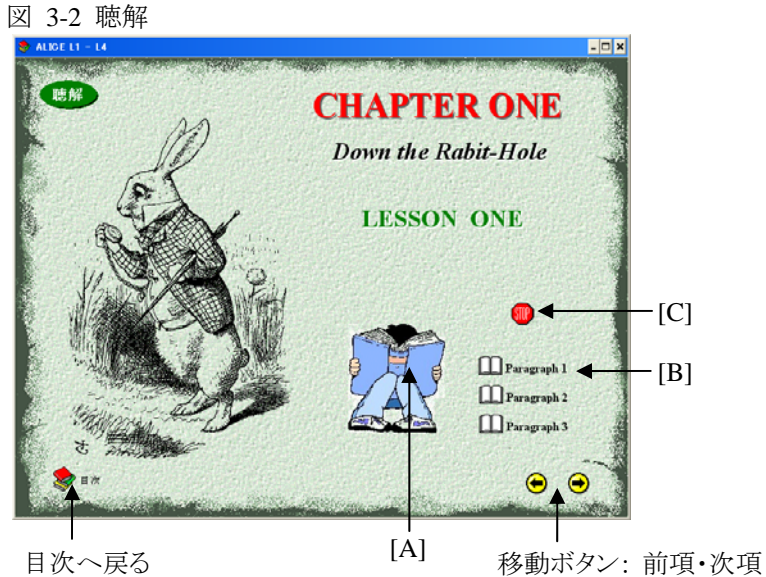

[A]: イラストをクリックすると、第1課のテキスト全体が朗読される。 [B]: Paragraph をクリックすれば、各パラグラフのみの朗読が聞ける。 [C]: 朗読を途中で止めるときは STOP アイコンをクリックする。

## 図 3-3 読解

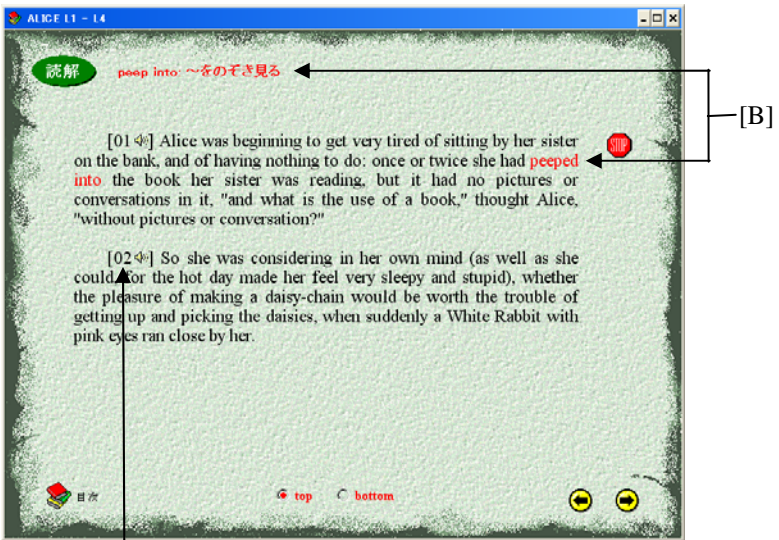

 $[A]$ 

- [A]: パラグラフ全体かさらに小単位に分けた英文を聞くことができる。
- [B]: 文中でカーソルを移動すると赤字に変わる語句(この例では peeped into)をクリックすると、発音され、その意味が表示される。 文法事項などは発音がなく説明のみが表示される。

次頁の図 3-4 では、

- [A]: [A]、[B]、[C]、[D] 等をクリックすると英語が表示される。
- [B]: 日本語をクリックすると、英語が発音され、[A] の作業で表示さ れた英語は非表示となる。

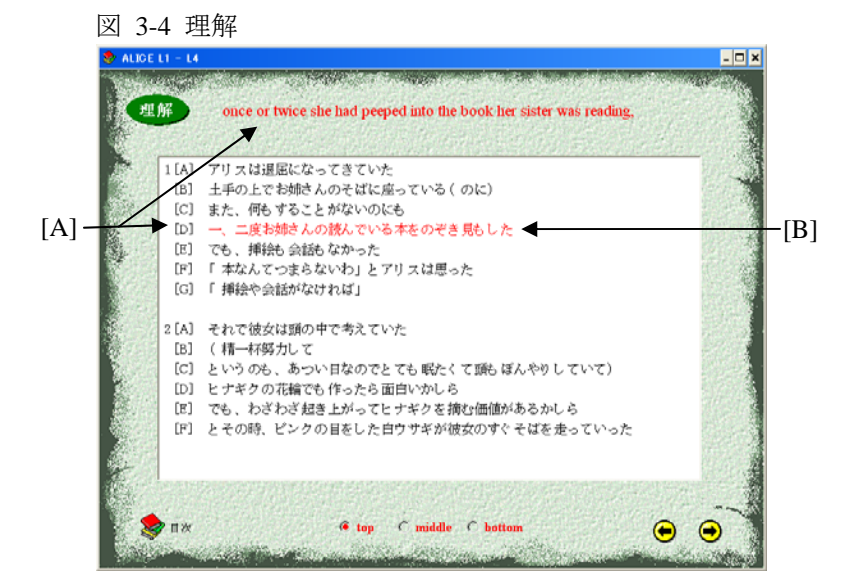

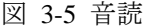

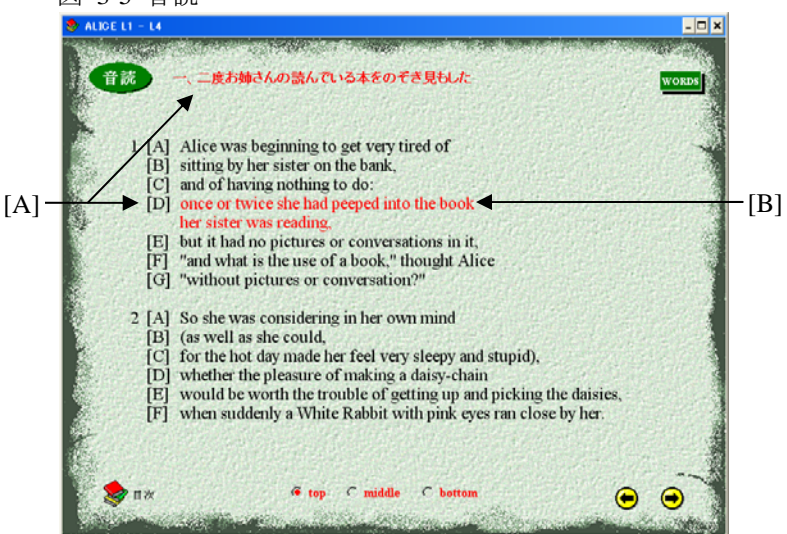

[A]: [A]、[B]、[C]、[D] 等をクリックすると日本語訳が表示される。 [B]: 赤字にかわった英語をクリックすると、その部分だけが発音され る。後について何度も声を出して読むことが大切。

## 図 3-6 語句

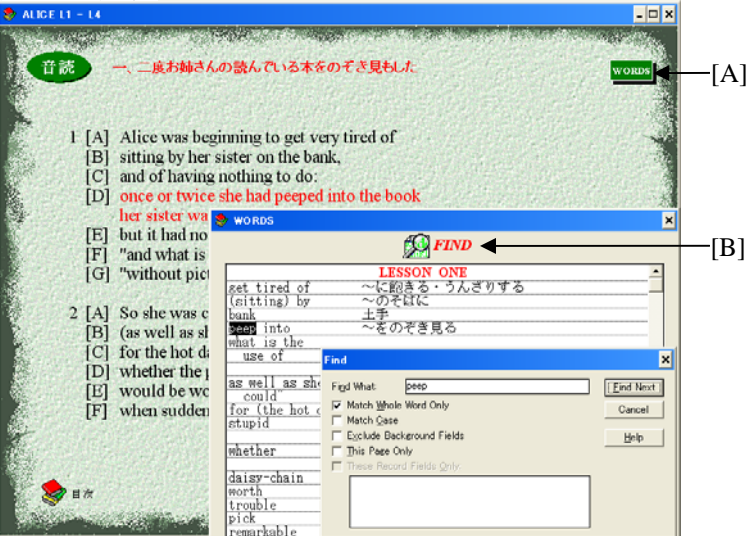

- [A]: WORDS アイコンをクリックすると、「読解」ですでに学習した語句の 一覧表が表示される。
- [B]: FIND アイコンをクリックすると、単語の検索が行える。ここでは peep と 入力し Enter キーを押して一覧表から検索した単語が示されている。

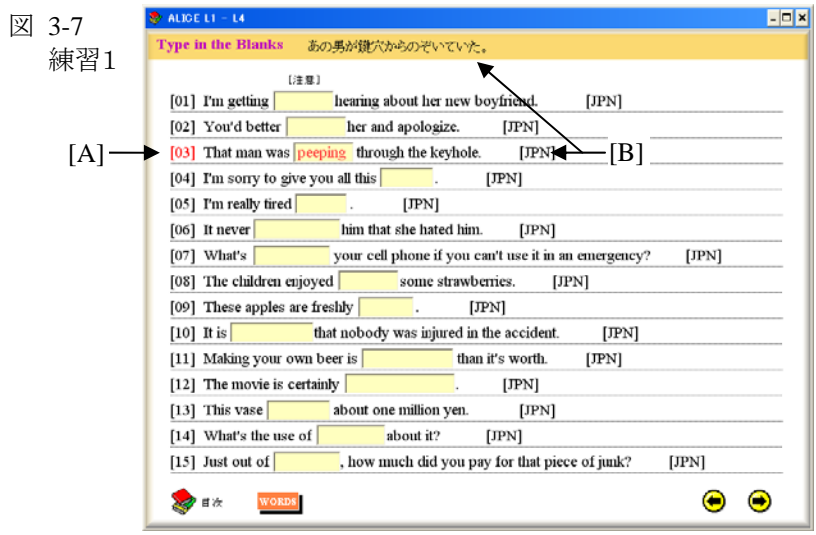

- [A]: [01]、[02]、[03] 等の番号をクリックすると、英文が発音され る。空所に正しい語句をタイプし、Enter キーを押すと正解か どうかが分かる。
- [B] [JPN]をクリックすると、日本語訳が表示される。

## 図 3-8 練習2

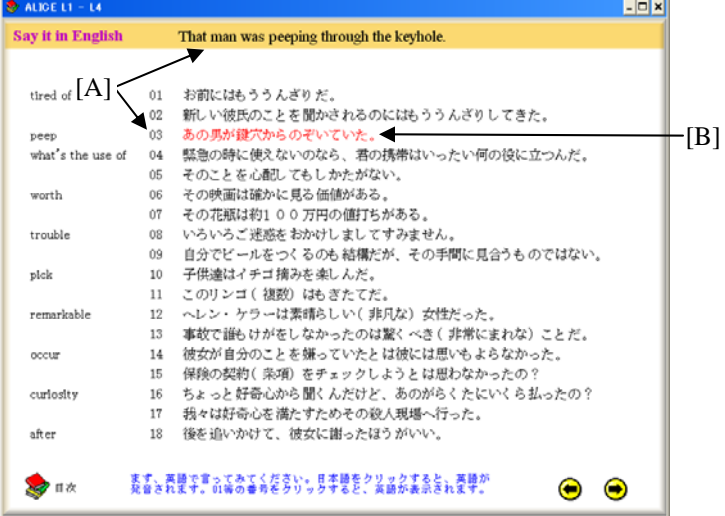

練習1で学習した英文を日本語を参考にして言ってみる。

- [A]: 01、02、03 等の番号をクリックすると、英語が表示される。 日本語をクリックすると、英語が発音される。
- [B]: 赤字にかわった日本語をクリックすると英語が発音される。[A] の作業で表示された英語は非表示となる。